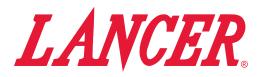

# Lancer Link Website

**Instruction Sheet** 

#### The following illustrates how to navigate and use the Lancer Link website.

### PROFILE

### Register

1. To register, follow link provided in the Lancer Link signup email to verify your email address.

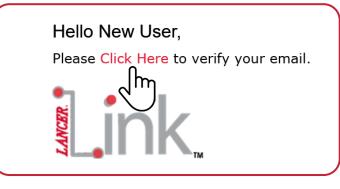

2. Following the link, create and enter your new user password. Then click "Verify" to save password.

| USER VERIFICATION        |   |
|--------------------------|---|
| Please set your password |   |
| Enter Password           | 0 |
| Please enter password.   |   |
|                          |   |
| Confirm Password         |   |
|                          |   |
| VERIFY                   |   |

### Login

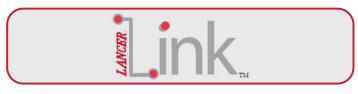

- 1. Lancer Link requires registered users login at https:// prod-lancercorp-portal-app-cu.azurewebsites.net/ login
- Username: Your email address
- Password: Created in previous steps

| LOGIN                                                         |   |
|---------------------------------------------------------------|---|
| Please enter your username and password to access the portal. |   |
| email@mail.com                                                |   |
|                                                               | 0 |
|                                                               |   |
| LOGIN                                                         |   |

# **Profile Setup**

1. Once logged in, to set up your profile click the arrow near your name in the top right corner of the site.

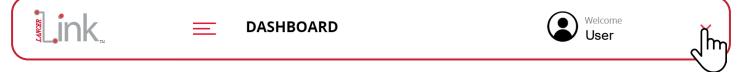

2. Click "My Profile" from the drop down menu.

| Welc<br>Use          |                    | ~            | 4. Click |
|----------------------|--------------------|--------------|----------|
|                      | My Profile         | e            |          |
|                      | Logout             | <u></u>      |          |
| 3. Enter your profi  | le information and | preferences. |          |
| Personal Information | First Name *       | Last Name *  |          |
|                      | Phone Number *     |              |          |

4. Click Submit to apply changes.

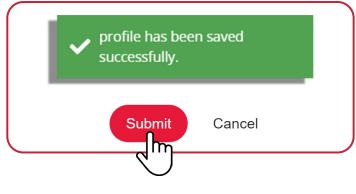

### DASHBOARD

The Lancer Link Dashboard is the hub for navigating drink activity, syrup consumption, volume dispensed, and store comparisons.

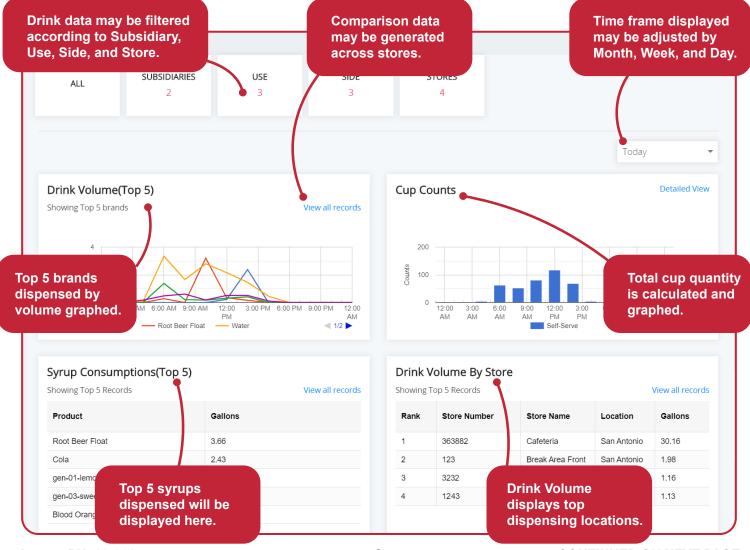

Lancer PN: 28-3067

### **Dashboard Filters**

1. To filter Dashboard data by type, click the top dashboard setting buttons.

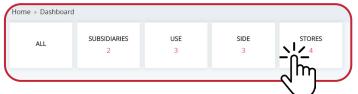

2. Select dispenser Subsidiary.

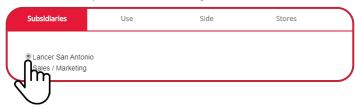

3. Select dispenser "Use" type.

| s Stores | Use | Subsidiaries  |
|----------|-----|---------------|
|          |     | © Test        |
|          |     | Demonstration |
|          |     |               |

4. Select dispenser valve "Side".

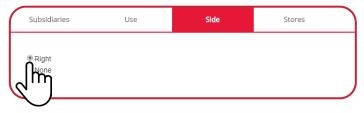

5. Select dispenser "Store" location.

| Subsi        | diaries      | Use                        | Side          | Stores   |                |
|--------------|--------------|----------------------------|---------------|----------|----------------|
|              | Store Number | Store Name                 | Address       | City     | State          |
|              |              |                            |               | -        |                |
| ĥ            | 363882       | Cafeteria<br>Break Area Fr | 6655 Lance    |          | Texas<br>Texas |
| $q_{\rm II}$ |              | Engineering                | 6655 Lance    |          | Texas          |
| 8            | 0001         | Twin Pour Der              | mo 6655 Lance | er San A | Texas          |

6. Click apply to save and generate dashboard filter.

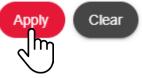

### **Dashboard Time Frame**

1. To filter Dashboard data by time frame, click the drop-down menu on the right hand side of the dashboard.

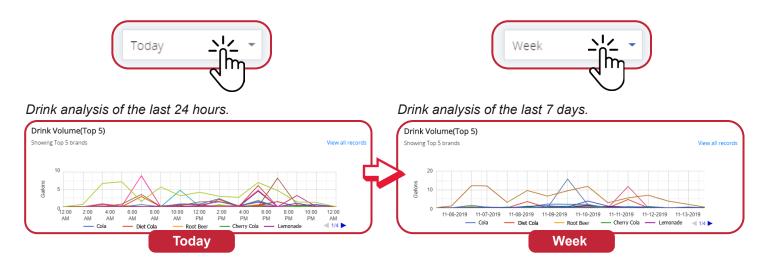

# **Generating Reports**

1. To generate a report first click on "view all records" on any of the dashboard modules.

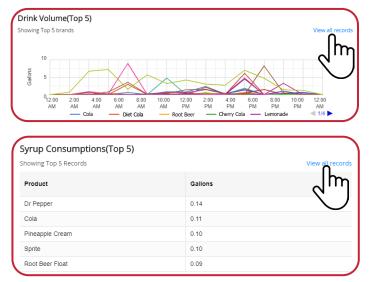

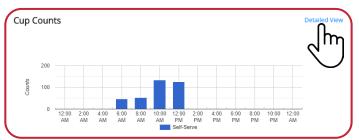

| Drink Vo   | lume By Store |                  |             |              |
|------------|---------------|------------------|-------------|--------------|
| Showing To | p 5 Records   |                  |             | View all rec |
| Rank       | Store Number  | Store Name       | Location    | Gallons      |
| 1          | 363882        | Cafeteria        | San Antonio | 38.15        |
| 2          | 123           | Break Area Front | San Antonio | 2.03         |

2. Next, from the drop down menus, select the "Report" Type, "Duration" and "Date".

| Report *          | Duration | Select Date |            |
|-------------------|----------|-------------|------------|
| Syrup Consumption | Today    | ▼ 10/7/2019 | <b>:::</b> |
|                   |          |             |            |

3. Then click "Select Filters" to select criteria for drink analysis. After selections are made, click "Search".

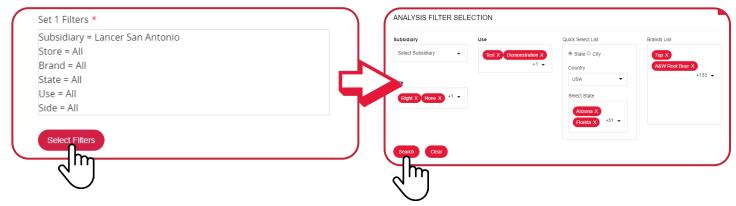

4. Select desired Stores, then click "Save & Return" to generate report.

| Subs | sidiary Name    | Store# | Name             | City        | State | Use         |          |      | Subsidiary Name    | Store#  | Name             | City        | State    | Use         |
|------|-----------------|--------|------------------|-------------|-------|-------------|----------|------|--------------------|---------|------------------|-------------|----------|-------------|
| Lanc | cer San Antonio | 363882 | Cafeteria        | San Antonio | Texas |             |          |      | Lancer San Antonio | 363882  | Cafeteria        | San Antonio | Texas    |             |
| Lanc | cer San Antonio | 123    | Break Area Front | San Antonio | Texas |             |          |      | Lancer San Antonio | 123     | Break Area Front | San Antonio | Texas    |             |
| Lanc | cer San Antonio | 0001   | Engineering      | San Antonio | Texas | Development |          |      | Lancer San Antonio | 0001    | Engineering      | San Antonio | Texas    | Development |
| ل    |                 |        |                  |             |       |             | ~ (      |      |                    |         |                  | Save        | & Return | Cancel & Re |
|      |                 |        |                  |             |       |             |          |      |                    |         |                  | 2           | m        |             |
| The  | en selec        | t Gene | erate Repo       | ort to vie  | w sel | ected dat   | ta or se | elec | t Reset to         | start o | ver.             | 9           | m        |             |

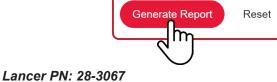

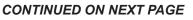

In

#### 6. Repeat for each new report.

#### Syrup Consumption

| Product           | Gallons |
|-------------------|---------|
| Root Beer Float   | 0.67    |
| Cola              | 0.43    |
| Blood Orange Soda | 0.27    |

#### Drink Volume - Graph

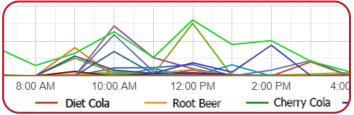

#### Cup Consumption - Graph

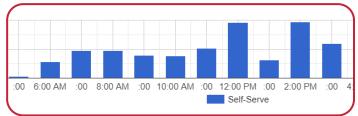

#### Total Volume Report - Graph

123

Store Number

363882

Drinking Volume By Store

Rank

1

2

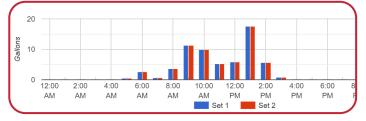

#### Volume x Brand - Graph

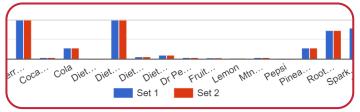

# **SUBSIDIARIES**

The Organization's Subsidiaries are accessed through the Dashboard by clicking on the sidebar link.

Store Name

Break Area Front

Cafeteria

| w.ink.       | <u> </u>    | JBSIDIARY |       |                    |                   |           | Welcom<br>User |    |
|--------------|-------------|-----------|-------|--------------------|-------------------|-----------|----------------|----|
| Dashboard    | Home > Subs | sidiaries |       |                    |                   |           |                |    |
| Subsidiaries | Search      |           | Q     |                    |                   |           |                |    |
|              | Action      | Country   | State | Subsidiary         | Address 1         | Address 2 | City           | Zi |
| User         | :           | USA       | Texas | Sales / Marketing  | 6655 Lancer Blvd. | undefined | San Antonio    |    |
|              | :           | USA       | Texas | Lancer San Antonio | 6655 Lancer Blvd, | undefined | San Antonio    |    |

# Subsidiary Dashboard

1. Click the three (3) dots next to the Subsidiary you want to select and view.

| Search |         | Q     |                    |                  |
|--------|---------|-------|--------------------|------------------|
| Action | Country | State | Subsidiary         | Address 1        |
| Å      | USA     | Texas | Shows              | 6655 Lancer Blvd |
| lh     |         | Texas | Lancer San Antonio | 6655 Lancer Blvd |

2. Click Dashboard to go to the Subsidiary Dashboard and display all drink activity.

| Search |           | Q     |                    |                   |           |             |
|--------|-----------|-------|--------------------|-------------------|-----------|-------------|
| Action | Country   | State | Subsidiary         | Address 1         | Address 2 | City        |
| :      | USA       | Texas | Sales / Marketing  | 6655 Lancer Blvd. | undefined | San Antoni  |
|        | Dashboard | Texas | Lancer San Antonio | 6655 Lancer Blvd, | undefined | San Antonio |

Lancer PN: 28-3067

# **USERS**

The Users are accessed through the Dashboard by clicking on the sidebar link.

| Link.          | <u> </u>    | SERS       |           |                   |              |       |    |
|----------------|-------------|------------|-----------|-------------------|--------------|-------|----|
| Dashboard      | Home > User | S          |           |                   |              |       |    |
| 🏾 Subsidiaries | Search      |            | ۹         |                   |              |       |    |
| 💽 User 🚬       | Action      | First Name | Last Name | Email             | Phone Number | Role  | Cr |
| User <u> </u>  | :           | User1      | Name      | usemame@mail.com  | 123456789    | Admin | No |
| $\sim$         | :           | User2      | Name      | usemame@mail.com  | 123456789    | Admin | Oc |
|                | :           | User3      | Name      | username@mail.com | 123456789    | Admin | Oc |

# **Adding Users**

1. First click the "+Users" button to add Users to a Subsidiary.

|      | ancer Co | provide a service of the service of the service of |           |                  |              |       |              | -      | SEI<br>k to Organizations |
|------|----------|----------------------------------------------------------------------------------------------------|-----------|------------------|--------------|-------|--------------|--------|---------------------------|
|      |          |                                                                                                    |           |                  |              |       |              | - 000  |                           |
| Sear |          | ۹                                                                                                    |           |                  |              |       |              |        |                           |
| 1    | Action   | First Name                                                                                                    | Last Name | Email            | Phone Number | Role  | Create Date  | Status | Resend?                   |
|      | :        | User1                                                                                                    | Name      | usemame@mail.com | 123456789    | Admin | Nov 04, 2019 | Active | 9                         |
|      | :        | User2                                                                                                    | Name      | usemame@mail.com | 123456789    | Admin | Oct 31, 2019 | Active |                           |
|      | :        | User3                                                                                                    | Name      | usemame@mail.com | 123456789    | Admin | Oct 31, 2019 | Inac   | Resend                    |
|      | :        | User4                                                                                                    | Name      | usemame@mail.com | 123456789    | Admin | Oct 29, 2019 | Active |                           |

2. Next, fill out user information and click "Submit" to save user to subsidiary directory.

| rst Name *         | Last Name *     | Email *     |
|--------------------|-----------------|-------------|
| Inter First Name   | Enter Last Name | Enter Email |
| none Number *      | Select Role *   |             |
| Inter Phone Number | Select Role     | -           |

# **Edit Users**

1. To update a Users account information click the three (3) dots next to the User you want to select.

| Link         | <u> </u>   | SERS       |           |                  |              |       | ٢            | Welcome<br>User |        |
|--------------|------------|------------|-----------|------------------|--------------|-------|--------------|-----------------|--------|
| Dashboard    | Home > Use | rs         |           |                  |              |       |              |                 |        |
| Subsidiaries | Search     |            | Q         |                  |              |       |              |                 | + Use  |
|              | Action     | First Name | Last Name | Email            | Phone Number | Role  | Create Date  | Status          | Resend |
| User         | 1          | User1      | Name      | usemame@mail.com | 123456789    | Admin | Nov 04, 2019 | Active          |        |
|              | 1          | Edit       | Name      | usemame@mail.com | 123456789    | Admin | Oct 31, 2019 | Active          |        |
|              |            | diser3     | Name      | usemame@mail.com | 123456789    | Admin | Oct 31, 2019 | Inac            | Resend |
|              | 0          | ΠŊ         | Name      | usemame@mail.com | 123456789    | Admin | Oct 29, 2019 | Active          |        |
|              | N.         | J          | Name      | usemame@mail.com | 123456789    | Admin | Oct 29, 2019 | Active          |        |

2. Next, edit the user information fields and click "Submit" to update User information.

|            |               | Email *                           |
|------------|---------------|-----------------------------------|
|            | storeowner    | lancerstoreowner@yopmail          |
| Number *   | Select Role * | Select Store *                    |
| 1-111-1111 | StoreOwner    | <ul> <li>Engineering x</li> </ul> |

### **STORES**

The Subsidiary stores are accessed through the Subsidiary Dashboard by clicking on the sidebar link "Store".

| Link      | S <sup></sup> | TORES                   |                     |                   |
|-----------|---------------|-------------------------|---------------------|-------------------|
| Dashboard | lome > Land   | er San Antonio > Stores |                     |                   |
| □ Store   | Search        | Q                       |                     |                   |
|           | Action        | Store Number            | Store Name          | Address           |
| User      | :             | 363882                  | Cafeteria           | 6655 Lancer Blvd  |
|           | :             | 123                     | Break Area<br>Front | 6655 Lancer Blvd  |
|           | :             | 0001                    | Engineering         | 6655 Lancer Blvd, |

# **Adding Stores**

1. From the Subsidiaries dashboard, select store from the left hand sidebar. Click "+Store" from the top right corner to add a Store.

| Link.     | = s        | TORES                    | Us Us               | er                |                |                           |
|-----------|------------|--------------------------|---------------------|-------------------|----------------|---------------------------|
| Dashboard | Home + Lan | cer San Antonio > Stores |                     |                   |                | < Back to Subsidiari      |
| Store     | Search     | Q                        |                     |                   |                | + Store                   |
|           | Action     | Store Number             | Store Name          | Address           | City           | State                     |
| D User    | i          | 363882                   | Cafeteria           | 6655 Lancer Bivd  | San Antonio    | $\mathcal{O}$             |
|           | 1          | 123                      | Break Area<br>Front | 6655 Lancer Bivd  | San Antonio    | Texas                     |
|           | ÷          | 0001                     | Engineering         | 6655 Lancer Bivd, | San Antonio    | Texas                     |
|           | items per  | r page: 10 🔻             |                     |                   | 1 - 3 of 3   < | $\langle \rangle \rangle$ |

2. Fill out the necessary Store information and click Submit to add a new Store to Lancer Link.

| Dashboard | Home > Lancer San Antonio > Stores > 0  | Create Store       | < Back to Subsidia |
|-----------|-----------------------------------------|--------------------|--------------------|
|           | Store Name *                            | Store Number *     | Address 1 *        |
| Store     | Enter Store Name                        | Enter Store Number | Enter Address 1    |
| User      | Address 2                               | Country *          | State *            |
| 10 OSCI   | Enter Address 2                         | Select Country     | Select state       |
|           | City *                                  | Zipcode            |                    |
|           | Enter City                              | Enter zipcode      |                    |
|           | Use *                                   |                    |                    |
|           | Select Owner                            | -                  |                    |
|           | Create Store Owner Create Store Manager |                    |                    |
|           | Suterit Cancel                          |                    |                    |
|           | llm                                     |                    |                    |

## **Store Dashboard**

1. Click the three (3) dots next to the Store whose drink activity you want to view.

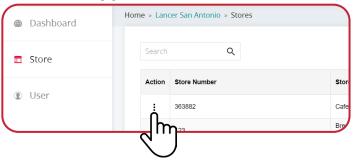

2. Click Dashboard to go to that Store's Dashboard.

| Dashboard | Home > Lancer San Antonio > Stores |                     |                   |             | < Back to Subsi |
|-----------|------------------------------------|---------------------|-------------------|-------------|-----------------|
| Store     | Search Q                           |                     |                   |             | + Store         |
|           | Action Store Number                | Store Name          | Address           | City        | State           |
| D User    | 363882                             | Cafeteria           | 6655 Lancer Bivd  | San Antonio | Texas           |
|           | Dashboard                          | Break Area<br>Front | 6655 Lancer Bivd  | San Antonio | Texas           |
|           |                                    | Engineering         | 6655 Lancer Blvd, | San Antonio | Texas           |
|           | 2                                  |                     |                   | 1-3 of 3  < | < > >1          |

### **EQUIPMENT**

The Store Equipment is accessed through the Store Dashboard by clicking on the sidebar link "Equipment".

| unk.          | <u> </u>   | QUIPMEN'       | г                      |                                       |                  |               |                  |
|---------------|------------|----------------|------------------------|---------------------------------------|------------------|---------------|------------------|
| Dashboard     | Home > Lan | cer San Antoni | o > Break Area Front > | Equipment                             |                  |               |                  |
| 👷 Equipment 🕂 | Search     |                | Q                      |                                       |                  |               |                  |
|               | Action     | HSKId          | Device Status          | Unique Id                             | Eqipment<br>Name | Model         | Serial<br>Number |
|               | :          | 19000031       | •                      | LL19000031                            | Derby Tea        | TsT           | 181818239403     |
|               | :          | 19000030       | •                      | LL19000030                            | FS30             | Flavor Select | 123123           |
|               | Items per  | page: 10 🔻     |                        | ht: Unit Connector<br>Connection Erro |                  |               |                  |

# **Adding Equipment**

1. From the Stores dashboard, select Equipment from the left hand sidebar. Click "+Equipment" from the top right corner to add a new dispenser.

| Dashboard | Home > Lan | icer San Anton | o > Cafeteria > Equipr | nent        |                  |           |                  |                 | < Back to Sto                             |
|-----------|------------|----------------|------------------------|-------------|------------------|-----------|------------------|-----------------|-------------------------------------------|
| Equipment | Search     |                | Q                      |             |                  |           |                  |                 | + Equipment                               |
|           | Action     | нзки           | Device Status          | Unique Id   | Eqipment<br>Name | Model     | Serial<br>Number | Recieve<br>Data | Status                                    |
|           | 1          | 19000025       | •                      | LL 19000025 | Twin Pour        | Twin Pour | 9348759038753    | No              | 9                                         |
|           |            | 19000024       | •                      | LL19000024  | Twin Pour        | Tein Pour | 409813404828     | No              | Active                                    |
|           | terns pe   | r page: 10 💌   |                        |             |                  |           |                  | 1 - 2 of 2   <  | $\langle \rightarrow \rightarrow \rangle$ |

2. Fill out equipment information and click Submit to save.

| Dashboard | Home > Lancer San Antonio > Cafeteria | » Equipment » Create Equipment |                     | < Back to Store |
|-----------|---------------------------------------|--------------------------------|---------------------|-----------------|
|           | HSKId *                               | Equipment Name *               | Serial Number *     |                 |
| Equipment | Enter equipment Id                    | Enter Equipment Name           | Enter Serial Number |                 |
|           | Model *                               | Location *                     | Unique Id *         |                 |
|           | Enter Model                           | Enter location                 | Enter Uniqueld      |                 |
|           | Primary ThumbPrint *                  |                                |                     |                 |
|           | Enter Primary ThumbPrint              |                                |                     |                 |
|           | Side *                                |                                |                     |                 |
|           | None                                  | •                              |                     |                 |
|           |                                       |                                |                     |                 |
|           | Submit Cancel                         |                                |                     |                 |
|           |                                       |                                |                     |                 |

# **Edit Equipment**

1. Click the three (3) dots next to the Dispenser that you want to edit.

| Action | HSKId          | Device Status | Unique Id  | Eqipment<br>Name | Model        |
|--------|----------------|---------------|------------|------------------|--------------|
| :      | 19000031       | •             | LL19000031 | Derby Tea        | TsT          |
| 1      | dit 30         | •             | LL19000030 | FS30             | Flavor Selec |
| Iten   | lη <sub></sub> |               |            |                  |              |

2. Edit Equipment Information as needed and click Submit to save equipment information.

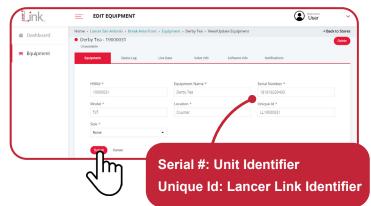

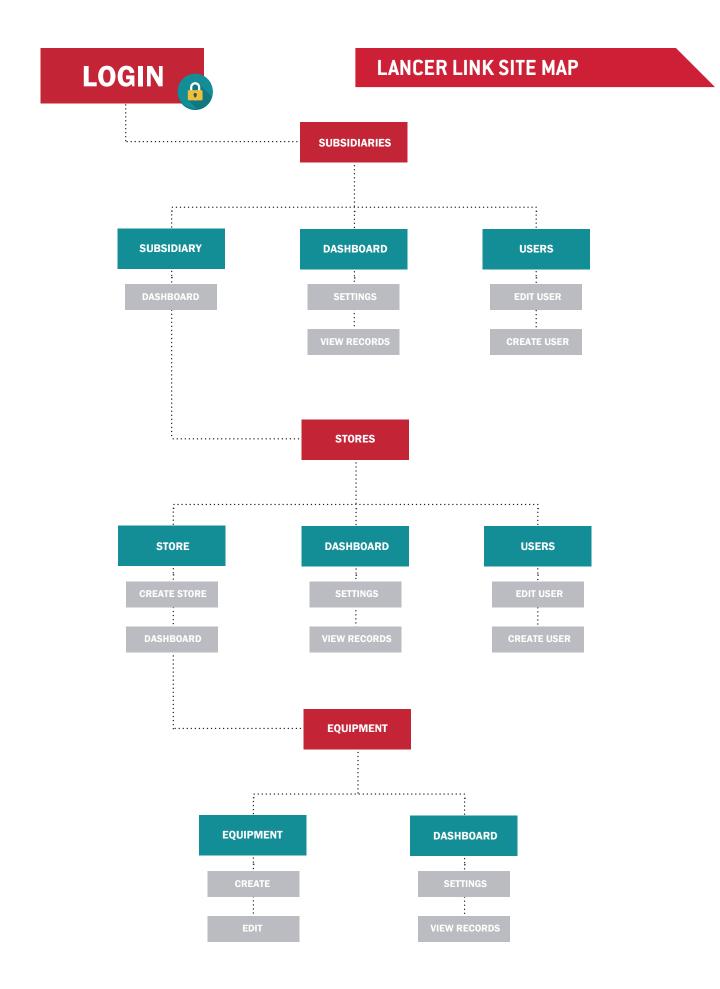

Lancer Corp., 6655 Lancer Blvd., San Antonio, Texas 78219 - 800-729-1500 - Technical Support/Warranty: 800-729-1550 custserv@lancercorp.com - lancercorp.com - Manual PN: 28-3067

"Lancer" is the registered trademark of Lancer © 2019 by Lancer, all rights reserved.